#### Package Contents

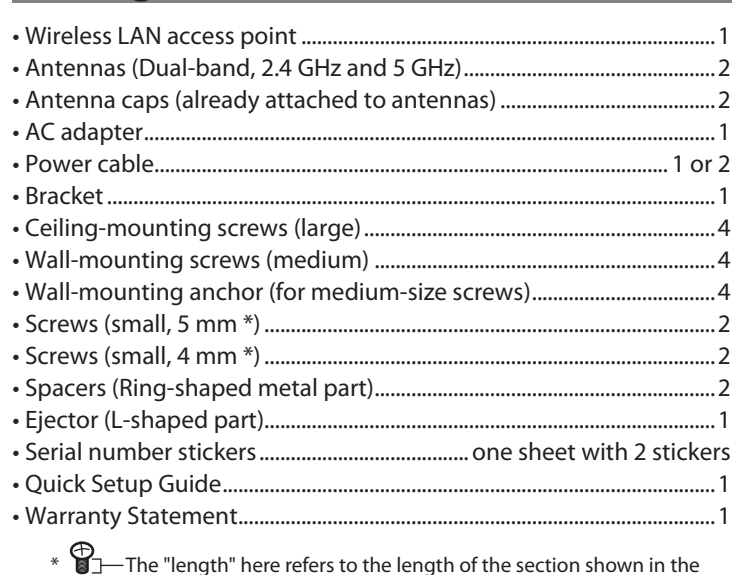

- 1 Start AirStation Configuration Tool.
- To start, select *Start* > *All Programs* > *BUFFALO* > *AirStation Utility* > *AirStation Conguration Tool*.
- 3 Select the AirStation to configure, then click *Next*.
- 4 Click *Change IP Address*.

### Installation

### Antenna Placement

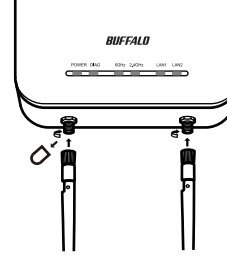

6 Enter the AirStation's admin password (the default is "password") and click *Next*.

Remove the antenna caps and attach the supplied antennas. Avoid touching the conductive parts of the antenna connectors while installing as they can be easily damaged.

Note: These antennas support both 2.4 GHz and 5 GHz.

### Connecting the AC Adapter

If PoE is not available, connect the AC adapter to the AirStation as shown below.

- 1 Use the supplied AC adapter to connect the equipment to a UPS, power strip, or outlet.
- 2 Turn on the AirStation.
- **3** Confirm that the power LED on the front panel of the AirStation is lit.
- 1 Start the AirStation Configuration Tool.
- 2 Click *Next*.
- 3 Select the AirStation to configure and click *Next*.
- 4 Click *Go to Settings*.
- 5 Click *OK*.
- 6 To log in to the admin interface, enter "admin" for the username and "password" for the password. Click *OK*.

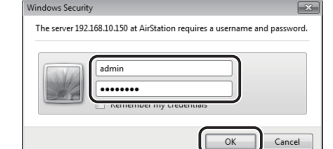

If PoE (Power over Ethernet) is available on the network, you may not need to use the included AC power supply. Instead, connect LAN port 1 to an Ethernet connection with PoE as shown below. Do not connect the AC power supply if you're using PoE.

### Software Installation

Download the "AirStation Configuration Tool" from Buffalo's website and install it.

WAPS-APG600H:

- http://d.buffalo.jp/waps-apg600h/
- WAPS-AG300H:

http://d.buffalo.jp/waps-ag300h/

#### **Setup**

### Setting the AirStation IP Address

2 Click *Next*.

#### 5 Enter the AirStation's IP address and click *Next*.

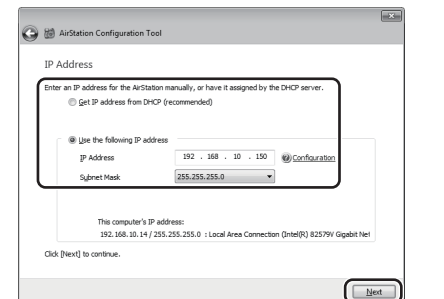

7 Click *Finish*.

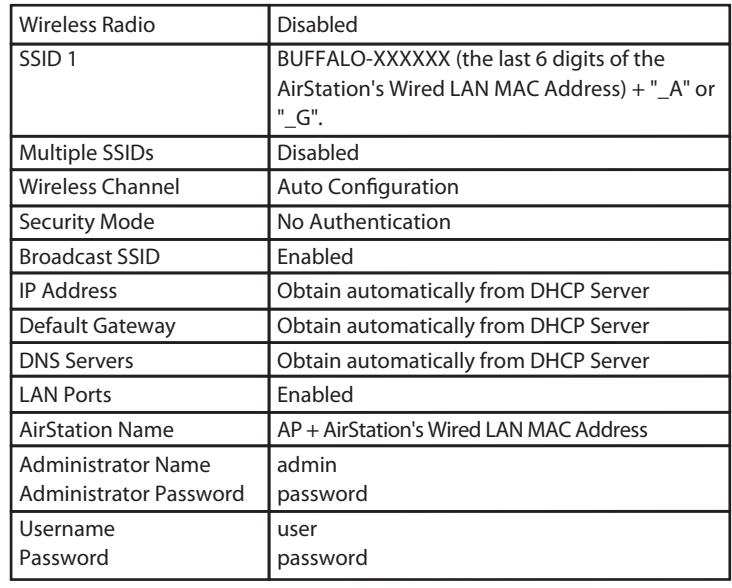

# *RIJFFALD*

## Accessing the Admin Interface

- 1 Stellen Sie mithilfe eines Ethernetkabels eine Verbindung zwischen dem LAN-Anschluss 1 und einem PoE switch oder einem anderen Gerät her, das PoE unterstützt.
	- Hinweise: Der LAN-Anschluss 2 unterstützt kein PoE. Schließen Sie daher keine PoE-Geräte am LAN-Anschluss 2 an. • Sie können die AirStation entweder über PoE oder über das
		- Netzteil mit Strom versorgen. Bitte achten Sie unbedingt darauf, nicht beide Stromquellen gleichzeitig zu verwenden!
- 2 Schalten Sie die AirStation ein.
- 3 Überprüfen Sie, ob die Netz-LED auf der Vorderseite leuchtet.

### **Softwareinstallation**

Laden Sie die Software "AirStation Configuration Tool" von der Website von Buffalo herunter und installieren Sie sie.

## Wireless & Encryption

By default, the AirStation's wireless LAN is disabled. To configure it, follow the procedure below.

1 Click *Encryption*.

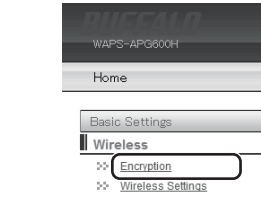

2 For the WAPS-APG600H, select *11a and 11g*. For the WAPS-AG300H, select *11g* or *11a*.

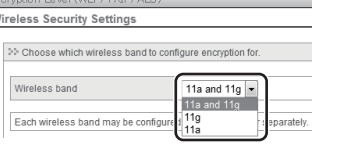

- **1** Starten Sie das AirStation Configuration Tool. Klicken Sie dazu auf [Start] > [All Programms (Alle Programme)] > [BUFFALO] > [AirStation Utility] > [AirStation Configuration Tool].
- **2** Klicken Sie auf [Next (Weiter)].
- **3** Wählen Sie die zu konfigurierende AirStation aus und klicken Sie auf [Next (Weiter)].
- 4 Klicken Sie auf [Change IP Address (IP-Adresse ändern)].
- 5 Geben Sie die IP-Adresse der AirStation ein und klicken Sie auf [Next (Weiter)].

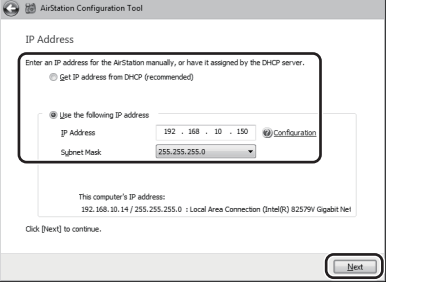

3 Select the Security Mode (example: *WPA-PSK*).

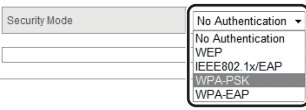

4 Select *WPA2 Only* for the WPA Type, and select *AES* for the Encryption Type, set the Pre-Shared Key, and click *Apply*.

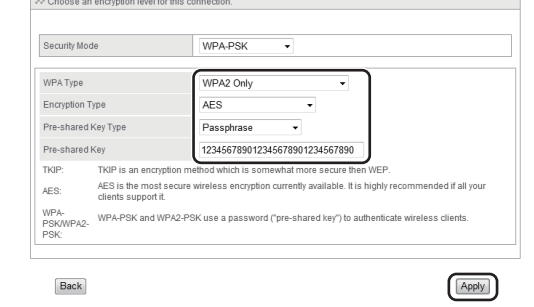

This completes the setup procedure.

### Mounting to a Ceiling or Wall

The AirStation can be mounted to a ceiling or wall.

**1** Use the four screws to secure the bracket.

### Removing the AirStation

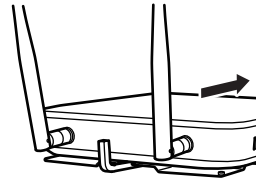

Insert the ejector key to raise the locking clips, then gently slide the AirStation off in the direction shown.

If the AirStation is difficult to remove, twist the ejector key 45 degrees to raise the locking clips a little more, then slide the AirStation off the bracket.

### Main Default Settings

### Produktumfang

- **2** Klicken Sie auf [Next (Weiter)].
- 3 Wählen Sie die zu konfigurierende AirStation aus und klicken Sie auf [Next (Weiter)].
- 4 Klicken Sie auf [Go to Settings (Zu Einstellungen wechseln)].
- **5** Klicken Sie auf [OK].
- 6 Melden Sie sich in der Administratoroberfläche an, indem Sie "admin" als Benutzernamen und "password" als Kennwort eingeben. Klicken Sie auf [OK].

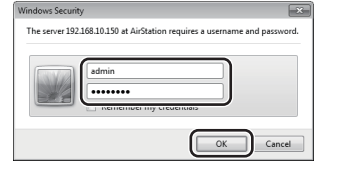

 $*$   $\blacksquare$  The "length" here refers to the length of the section shown in the figure.

\*  $\blacksquare$  Der Begriff "Länge" bezieht sich hier auf die Länge des Abschnitts in der Abbildung.

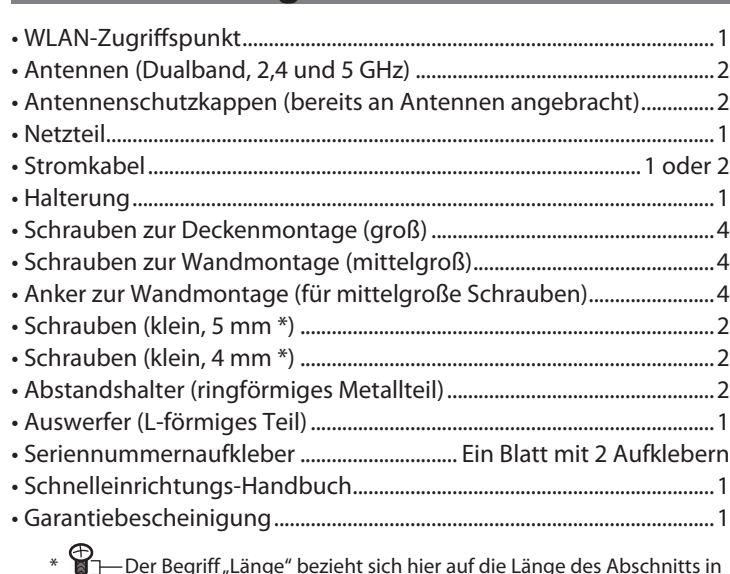

#### ||||||||||||||||||||||||||||||||||<br>|-35012939-01 805200 *AirStation Pro Quick Setup Guide*

### Installation

### Antennenmontage

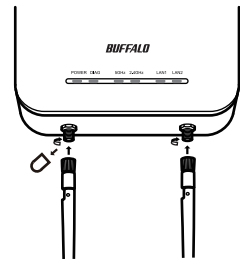

Entfernen Sie die Antennenschutzkappen und bringen Sie die im Produktumfang befindlichen Antennen an. Vermeiden Sie es, die leitenden Teile der Antennenanschlüsse beim Anbringen zu berühren, da sie leicht Schaden nehmen.

Hinweis: Diese Antennen unterstützen sowohl 2,4 als auch 5 GHz.

## Anschließen des Netzteils

Wenn PoE nicht verfügbar ist, schließen Sie das Netzteil wie im Folgenden dargestellt an die AirStation an.

#### Connecting to PoE Equipment **EN**

- 1 Verwenden Sie das im Lieferumfang befindliche Netzteil, um das Gerät an eine USV, Steckdosenleiste oder Steckdose anzuschließen.
- 2 Schalten Sie die AirStation ein.
- 3 Überprüfen Sie, ob die Netz-LED auf der Vorderseite der AirStation leuchtet.

### Anschluss an PoE-Gerät

Wenn PoE (Power over Ethernet) im Netzwerk verfügbar ist, müssen Sie das mitgelieferte Netzteil möglicherweise nicht anschließen. Verbinden Sie stattdessen, wie im Folgenden dargestellt, den LAN-Anschluss 1 mit einer Ethernetverbindung mit PoE. Schließen Sie das Netzteil nicht an, wenn Sie PoE verwenden.

WAPS-APG600H:

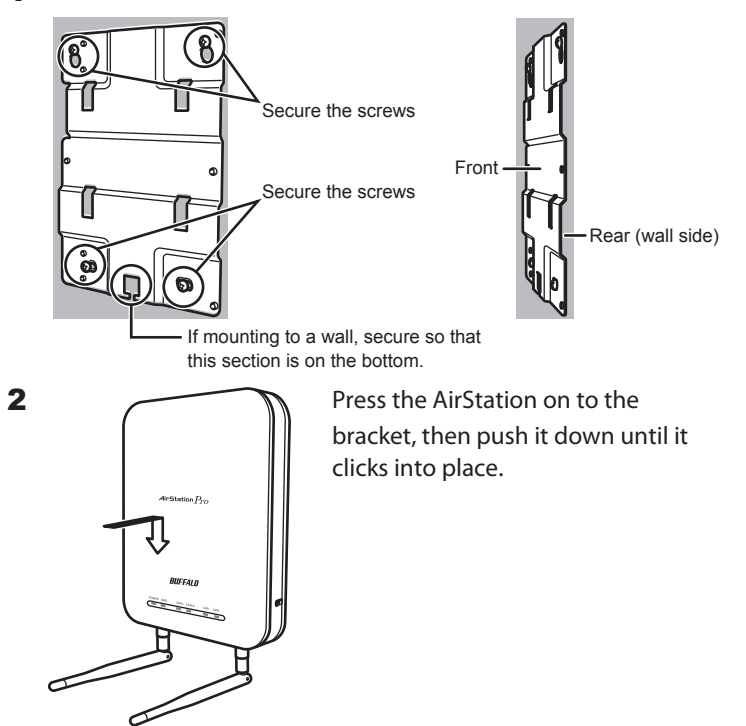

http://d.buffalo.jp/waps-apg600h/

- WAPS-AG300H:
	- http://d.buffalo.jp/waps-ag300h/

### **Einrichtung**

### Einrichten der IP-Adresse der AirStation

- 6 Geben Sie das Administratorkennwort der AirStation ein (Standard: "password") und klicken Sie auf [Next (Weiter)].
- 7 Klicken Sie auf [Finish (Fertig stellen)].

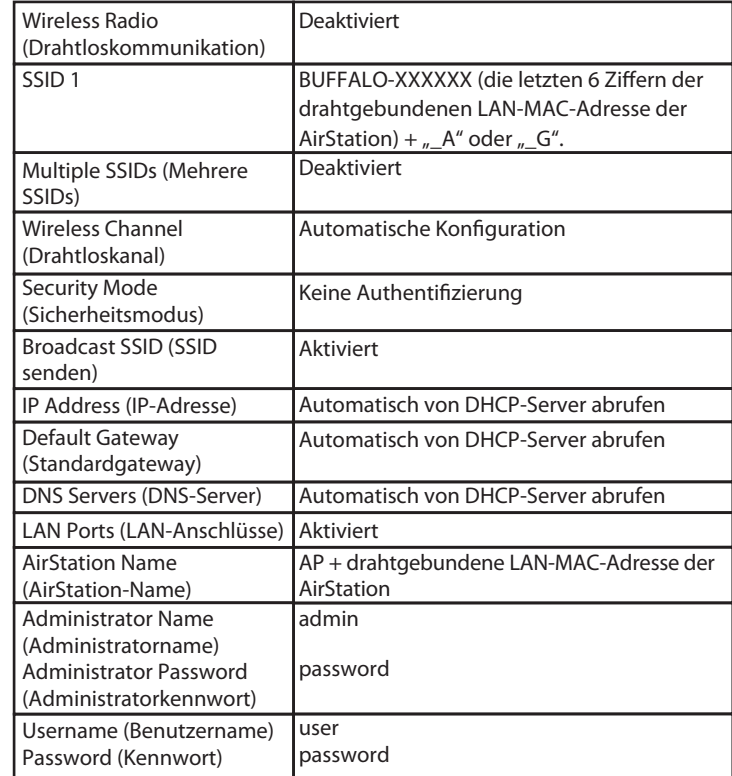

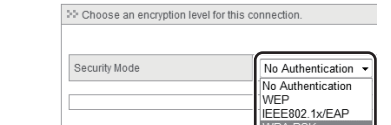

#### Zugriff auf das Administratoroberfläche

1 Starten Sie das AirStation Configuration Tool.

### Drahtloskommunikation und Verschlüsselung

Die WLAN-Funktion der AirStation ist standardmäßig deaktiviert. Gehen Sie wie folgt vor, um sie zu konfigurieren.

1 Klicken Sie auf [Encryption (Verschlüsselung)].

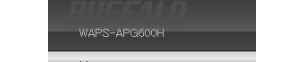

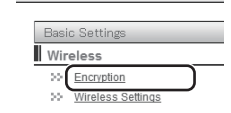

2 Wählen Sie bei einem WAPS-APG600H-Modell [11a and 11g (11a und 11g)].

Wählen Sie bei einem WAPS-AG300H-Modell [11g] oder [11a].

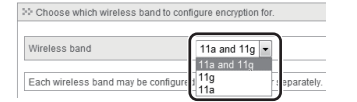

3 Legen Sie den Security Mode (Sicherheitsmodus) fest (Beispiel: [WPA-PSK]).

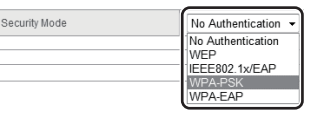

4 Wählen Sie [WPA2 Only (Nur WPA2)] als WPA Type (WPA-Typ) und [AES] als Encryption Type (Verschlüsselungstyp), legen Sie den Pre-Shared Key (vorinstallierten Schlüssel) fest und klicken Sie auf [Apply (Übernehmen)].

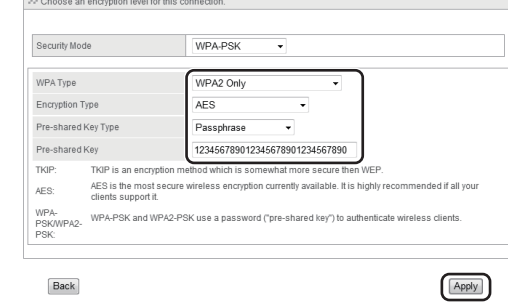

Damit ist die Einrichtung abgeschlossen.

### Decken- oder Wandmontage

Die AirStation kann an einer Decke oder einer Wand angebracht werden.

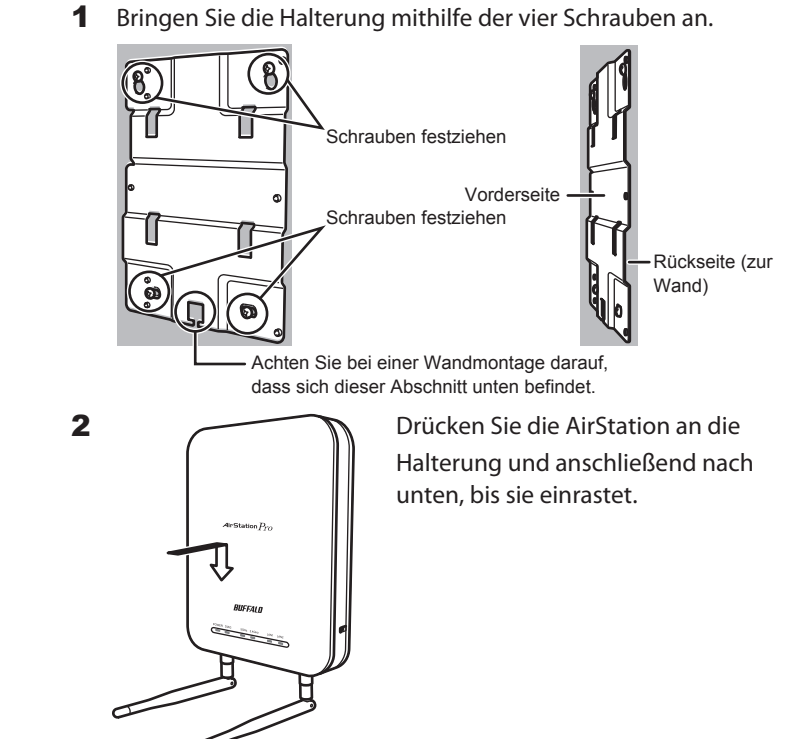

### Abnehmen der AirStation

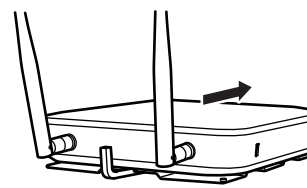

Verwenden Sie den Auswerferschlüssel, um die Verklammerung zu lockern, und schieben Sie die AirStation vorsichtig in die dargestellte Richtung.

Sollte die AirStation nur schwer zu bewegen sein, so drehen Sie den Auswerferschlüssel um 45 Grad, um die Verklammerung weiter zu lösen, und ziehen Sie die AirStation von der Halterung.

## Standardmäßige Haupteinstellungen

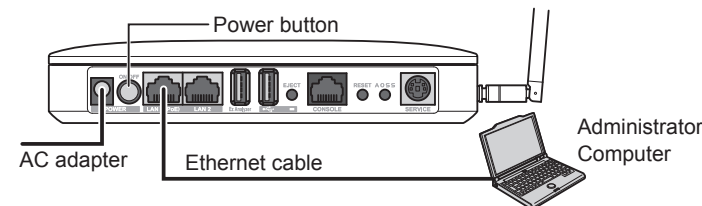

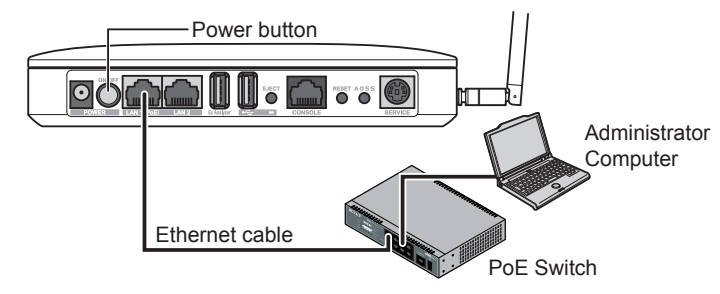

- 1 Use a Ethernet cable to connect LAN port 1 of the AirStation to a PoE switch or other device that supports PoE.
	- Notes: LAN port 2 does not support PoE. Don't connect PoE
		- equipment to LAN port 2. • You may supply power to the AirStation with PoE or the AC adapter. Do not connect both at once!
- **2** Turn on the AirStation.
- **3** Confirm that the power LED on the front panel is lit.

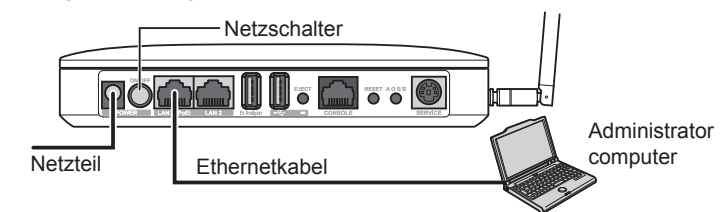

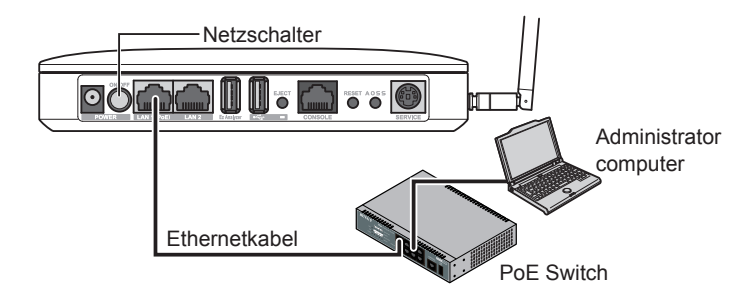

**WAPS-APG600H / WAPS-AG300H**

**DE**

### *AirStation Pro Schnelleinrichtungs-Handbuch* **WAPS-APG600H / WAPS-AG300H**

#### Contenu du package

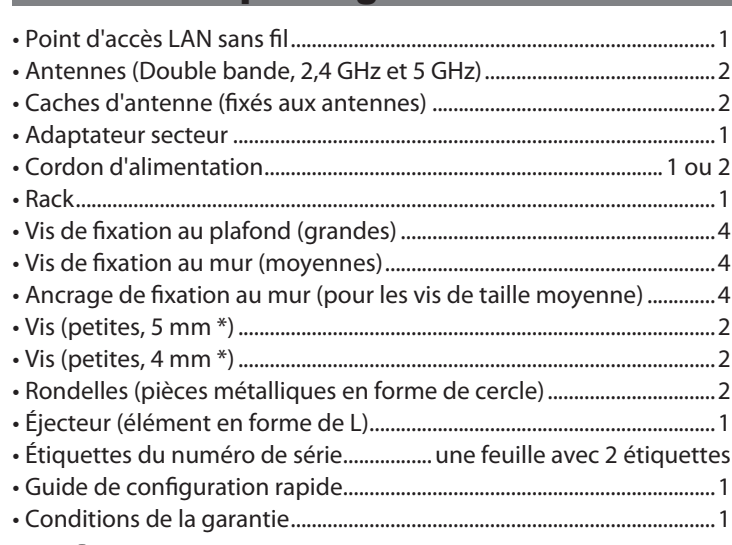

#### Installation

#### Installation de l'antenne

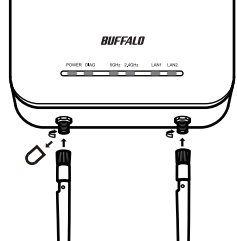

Retirez les caches d'antenne et fixez les antennes fournies. Veillez à ne pas toucher les éléments conducteurs des connectiques d'antenne lors de l'installation, vous risqueriez de les endommager.

> Remarque : Ces antennes prennent en charge les bandes 2,4 GHz et 5 GHz.

- 6 Saisissez le mot de passe administrateur de l'AirStation (« password » par défaut) et cliquez sur [Next (Suivant)].
- 7 Cliquez sur [Finish (Terminer)].

### Connexion de l'adaptateur secteur

Si le PoE n'est pas disponible, connectez l'adaptateur secteur à l'AirStation comme indiqué ci-dessous.

- 1 Utilisez l'adaptateur secteur fourni pour connecter le matériel à un onduleur, une multiprise ou une prise.
- 2 Allumez l'AirStation.
- 3 Vérifiez que le voyant LED d'alimentation du panneau avant de l'AirStation est bien allumé.

### Connexion au matériel PoE

Si le PoE (Power over Ethernet) est disponible sur le réseau, vous pouvez ne pas utiliser l'adaptateur secteur fourni. À la place, branchez le port LAN 1 à une connexion Ethernet disposant du PoE comme indiqué ci-dessous. Ne branchez pas le câble d'alimentation si vous utilisez le PoE.

- 1 Lancez l'AirStation Configuration Tool.
- 2 Cliquez sur [Next (Suivant)].
- 3 Sélectionnez l'AirStation à configurer, puis cliquez sur [Next (Suivant)].
- 4 Cliquez sur [Go to Settings (Accéder aux paramètres)].
- 5 Cliquez sur [OK].
- 6 Pour vous connecter à l'interface administrateur, saisissez « admin » comme nom d'utilisateur et « password » comme mot de passe. Cliquez sur [OK].

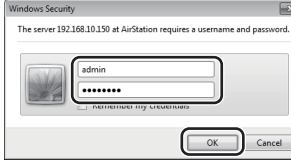

- 1 Utilisez un câble Ethernet pour connecter le port LAN 1 de l'AirStation à un PoE switch ou à tout autre périphérique prenant en charge le PoE.
	- Remarques : Le port LAN 2 ne prend pas en charge le PoE. Ne connectez jamais le matériel PoE au port LAN 2. • Vous pouvez alimenter l'AirStation avec le PoE ou l'adaptateur secteur. Ne connectez jamais les deux sources d'alimentation en même temps !
- 2 Allumez l'AirStation.
- 3 Vérifiez que le voyant LED d'alimentation situé sur le panneau avant est allumé.

### Installation du logiciel

Téléchargez l'« AirStation Configuration Tool » depuis le site Web de Buffalo et installez-le.

WAPS-APG600H:

http://d.buffalo.jp/waps-apg600h/

WAPS-AG300H:

http://d.buffalo.jp/waps-ag300h/

### **Configuration**

### Configuration de l'adresse IP de l'AirStation

- 1 Lancez l'AirStation Configuration Tool. Pour ce faire, sélectionnez [Start (Démarrer)] > [All Programs (Tous les programmes)] > [BUFFALO] > [AirStation Utility] > [AirStation Configuration Tool].
- **2** Cliquez sur [Next (Suivant)].
- 3 Sélectionnez l'AirStation à configurer, puis cliquez sur [Next (Suivant)].
- 4 Cliquez sur [Change IP Address (Modifier l'adresse IP)].
- 5 Saisissez l'adresse IP de l'AirStation et cliquez sur [Next (Suivant)].

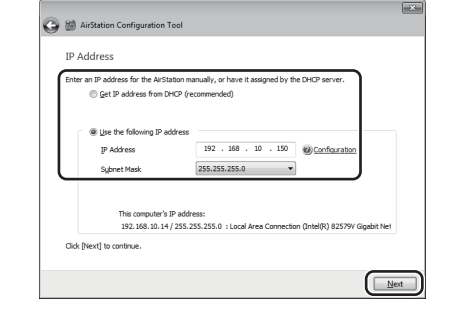

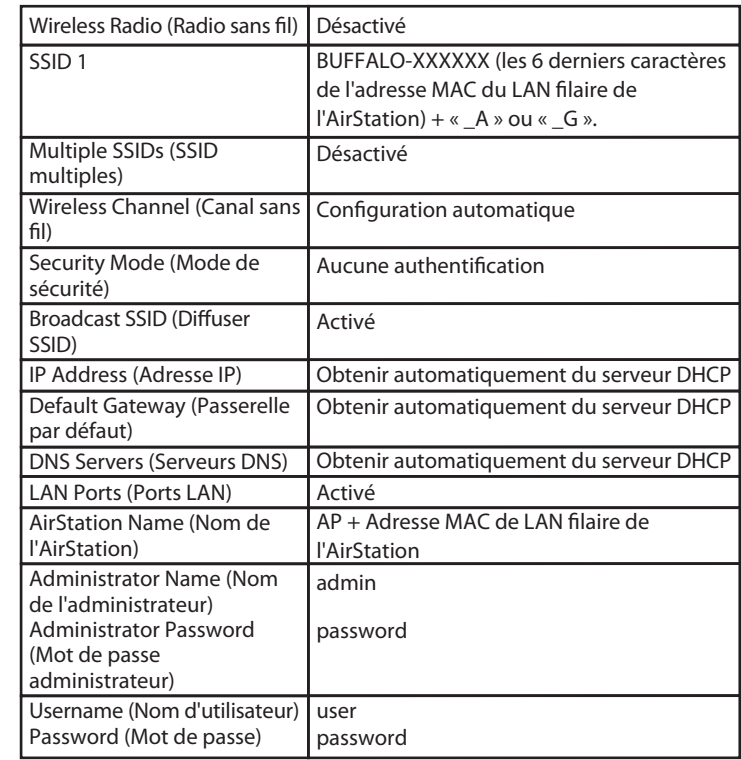

- 1 Usare un cavo Ethernet per collegare la porta 1 LAN della AirStation ad un PoE switch o ad altro dispositivo che supporta PoE.
	- Note: La porta 2 LAN non supporta PoE. Non collegare il dispositivo PoE alla porta 2 LAN. • È possibile alimentare la AirStation con il PoE o l'adattatore
	- CA. Non collegarli contemporaneamente!
- 2 Accendere la AirStation.
- 3 Verificare che il LED Alimentazione sul pannello anteriore sia acceso.

### Accès à l'interface Admin

- 6 Inserire la password admin della AirStation (il valore predefinito è "password") e cliccare su [Next (Avanti)].
- 7 Fare clic su [Finish (Fine)].

### Sans fil & cryptage

Par défaut, le LAN sans fil de l'AirStation est désactivé. Pour le configurer, suivez la procédure ci-dessous.

1 Cliquez sur [Encryption (Cryptage)].

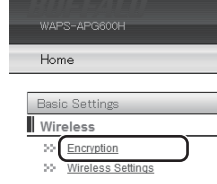

2 Pour le WAPS-APG600H, sélectionnez [11a and 11g (11a et 11g)]. Pour le WAPS-AG300H, sélectionnez [11g] ou [11a].

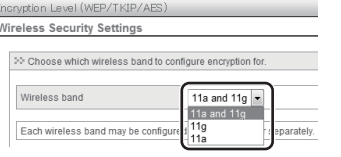

3 Sélectionnez le Security Mode (Mode de sécurité) (exemple : [WPA-PSK]).

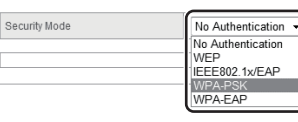

4 Sélectionnez [WPA2 Only (WPA2 uniquement)] pour le WPA Type (Type de WPA) et sélectionnez [AES] pour l'Encryption Type (Type de cryptage), configurez la Pre-Shared Key (Clé de cryptage pré-partagée) et cliquez sur [Apply (Appliquer)].

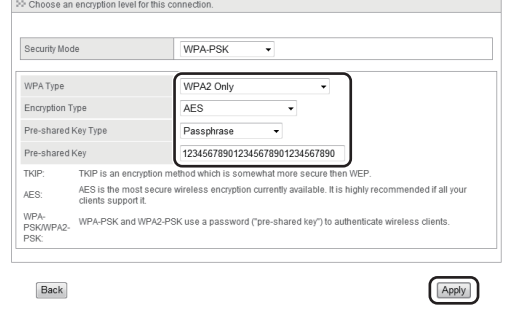

- Cliccare su [Next (Avanti)].
- 3 Selezionare la AirStation da configurare, e cliccare su [Next (Avanti)].
- 4 Fare clic su [Go to Settings (Vai alle impostazioni)].
- 5 Fare clic su [OK].
- 6 Per accedere all'interfaccia admin, inserire "admin" nel campo nome utente, e "password" nel campo password. Fare clic su [OK].

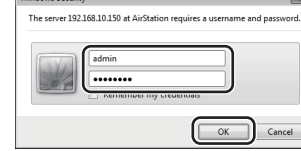

La procédure de configuration est maintenant terminée.

### Fixation au plafond ou sur un mur

2 Per il WAPS-APG600H, selezionare [11a and 11g (11a e 11g)]. Per il WAPS-AG300H, selezionare [11g] o [11a].

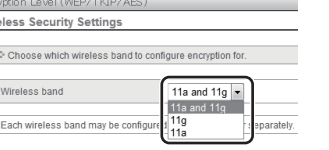

L'AirStation peut être installée au plafond ou sur un mur.

1 Fixez le rack à l'aide des quatre vis.

### Retrait de l'AirStation

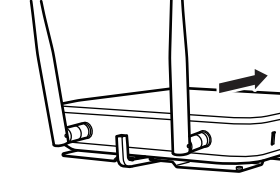

Insérez la clé d'éjection pour soulever les clips de verrouillage, puis faites glisser l'AirStation dans la direction indiquée.

S'il vous est difficile de retirer l'AirStation, tournez la clé d'éjection de 45 degrés pour soulever davantage les clips de verrouillage, puis faites glisser l'AirStation hors du rack.

### Principaux paramètres par défaut

### Contenuto della confezione

\*  $\mathbb{Z}$  - Con il termine "lunghezza" qui si fa riferimento alla lunghezza della sezione mostrata nella figura.

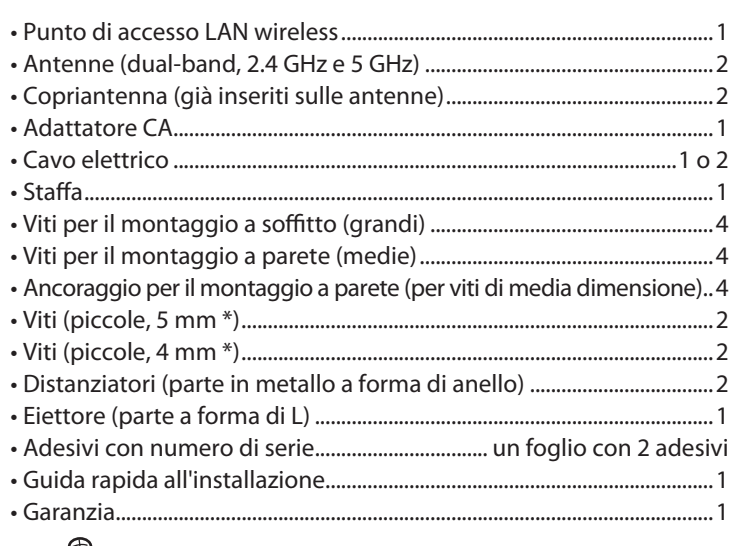

#### Installazione

#### Posizionamento dell'antenna

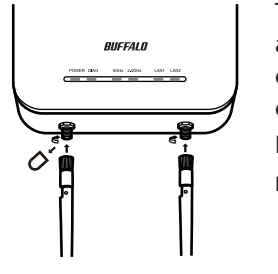

Togliere i copriantenna e collegare le antenne fornite. Durante l'installazione, evitare il contatto con le parti conduttive dei connettori dell'antenna poiché potrebbero subire facilmente danni. Nota: Queste antenne supportano 2.4 GHz e 5 GHz.

### Collegare l'Adattatore CA

Se il PoE non è disponibile, collegare l'adattatore CA all'AirStation come indicato di seguito.

- 1 Servirsi dell'adattatore CA fornito per collegare l'apparecchiatura ad un UPS, presa multipla o a parete.
- 2 Accendere la AirStation.
- 3 Verificare che il LED alimentazione sul pannello anteriore della AirStation sia acceso.

## Collegarsi al dispositivo PoE

Se il PoE (Power over Ethernet) è disponibile sulla rete, potrebbe non essere necessario usare l'alimentazione CA inclusa. Collegare la porta 1 LAN ad una connessione Ethernet con PoE come indicato di seguito. Non collegare l'alimentazione CA se si utilizza il PoE.

#### Installazione del Software

Scaricare "AirStation Configuration Tool" dal sito web di Buffalo, e installarlo.

- WAPS-APG600H:
- http://d.buffalo.jp/waps-apg600h/
- WAPS-AG300H:

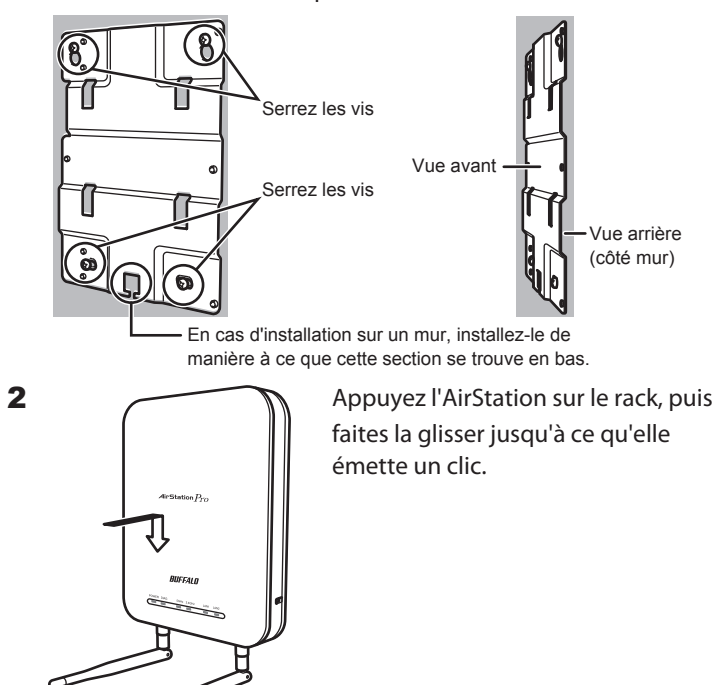

http://d.buffalo.jp/waps-ag300h/

#### **Installazione**

### Configurare l'Indirizzo IP della AirStation

- 1 Avviare AirStation Configuration Tool.
- Per iniziare, selezionare [Start (start)] > [All Programs (Tutti i programmi)] > [BUFFALO] > [AirStation Utility] > [AirStation Configuration Tool].
- 2 Cliccare su [Next (Avanti)].
- 3 Selezionare la AirStation da configurare, e cliccare su [Next (Avanti)].
- 4 Cliccare su [Change IP Address (Modifica indirizzo IP)].
- **5** Inserire l'indirizzo IP della AirStation e cliccare su [Next (Avanti)].

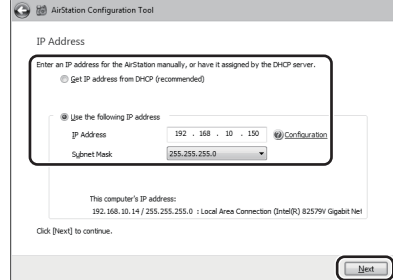

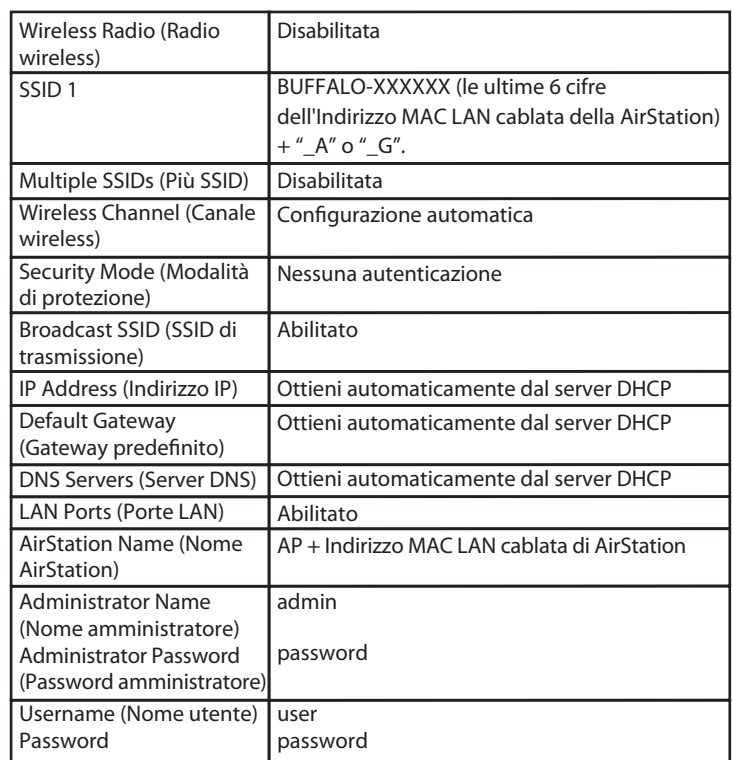

### Wireless e crittografia

Per impostazione predefinita, la LAN wireless della AirStation è disabilitata. Per configurarla, attenersi alla procedura seguente.

1 Fare clic su [Encryption (Crittografia)].

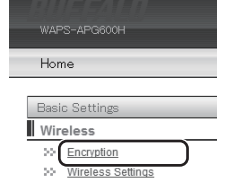

#### Accedere all'Interfaccia Admin Montaggio a soffitto o a parete

3 Selezionare Security Mode (Modalità di protezione) (esempio: [WPA-PSK]).

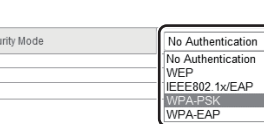

Sec

4 Selezionare [WPA2 Only (Solo WPA2)] per il WPA Type (Tipo WPA), e selezionare [AES] per il Encryption Type (Tipo di crittografia), impostare Pre-Shared Key (Chiave pre-condivisa), e cliccare su [Apply (Applica)].

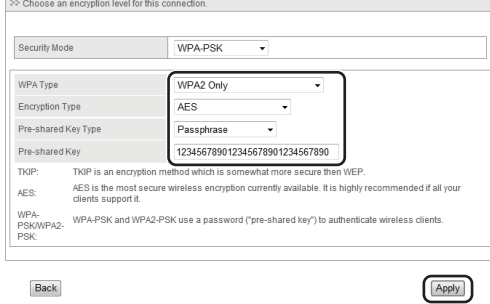

Questa operazione completa la procedura di installazione.

La AirStation può essere montata a soffitto o a parete.

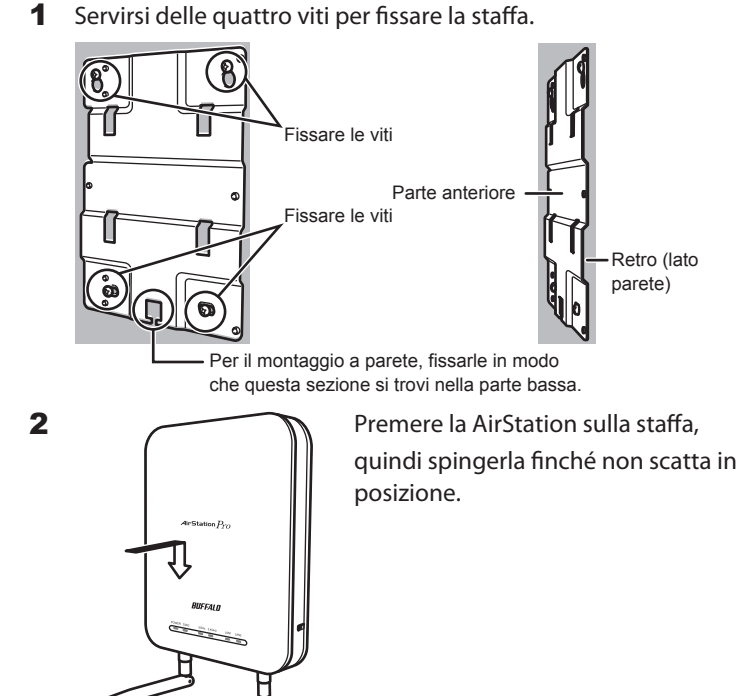

### Rimuovere la AirStation

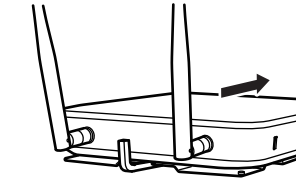

Inserire la chiave dell'eiettore per sollevare le fascette di bloccaggio, quindi far scorrere la AirStation nella direzione indicata di seguito.

Se la rimozione della AirStation risulta complessa, svitare di 45 gradi la chiave dell'eiettore per sollevare ancora le fascette di bloccaggio, quindi far scorrere la AirStation dalla staffa.

### Impostazioni predefinite principali

\* La « longueur » correspond à la longueur de la section indiquée sur le schéma.

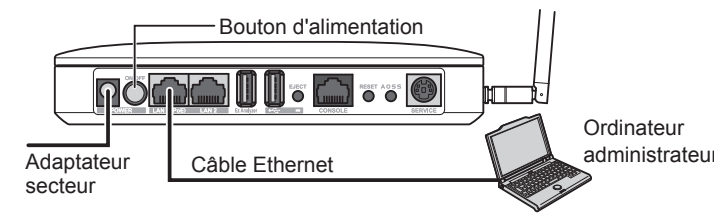

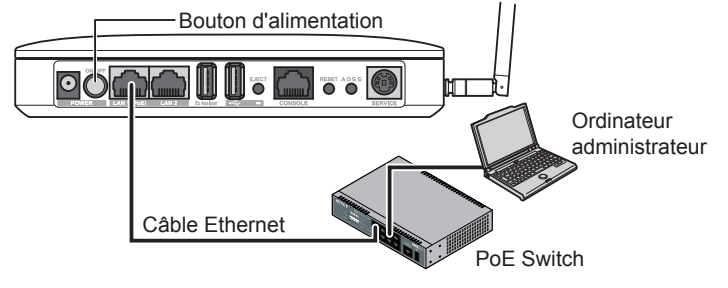

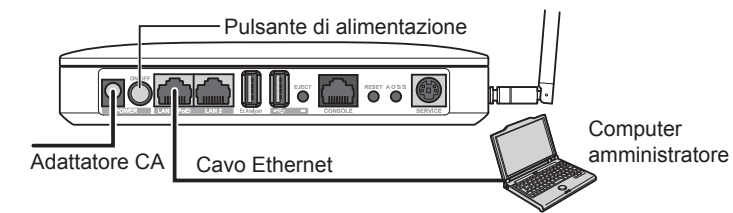

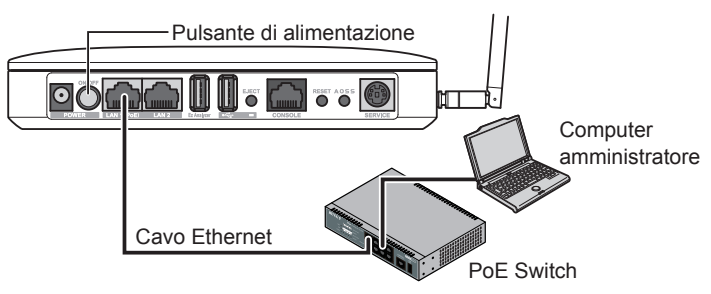

**FR**

# **BUFFALD**

#### *Guide de configuration rapide de l'AirStation Pro* **WAPS-APG600H / WAPS-AG300H**

**IT**

*Guida rapida all'installazione di AirStation Pro*

**WAPS-APG600H / WAPS-AG300H**

BUEE4LO

1 Avviare AirStation Configuration Tool.